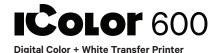

#### **Quick Start Guide**

For detailed instructions please refer to the Uninet IColor 600 Printer User Manual and the Uninet IColor TransferRIP User Manual

# 1. Remove the packing materials and check the components.

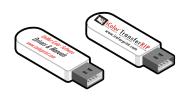

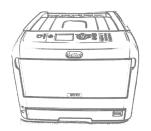

# 2. Open the front door and top lid of the printer.

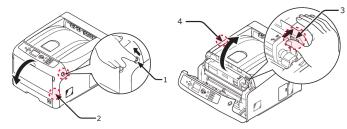

# 3. Remove orange security tape, protective sheet and packing material from around the printer.

- A. Remove the toner and drum cartridges and remove the protective orange tape and protective sheeting from each.
- B. Lock the blue lever forward.
- C. Reinstall the cartridges.

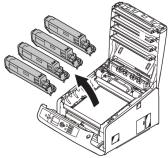

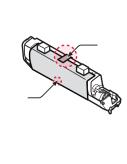

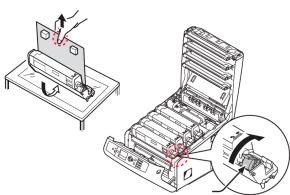

<sup>\*</sup> Please note the blue handle on the white cartridge is already in the locked position \*

#### 4. Install the Uninet IColor Printer Driver.

• Insert the provided USB Flash drive, and select "Uninet IColor Software"

NOTE: Only connect the Printer to the PC when prompted to by the software.

• Do Not Remove After Installation

# Connect the power cord and USB cable to the printer.Power on the printer.

### 6. Install the Uninet IColor TransferRIP software

- A. Insert the dongle into an available USB port.
- The TranferRIP software is located on still the inserted Uninet IColor Software USB Drive.
- B. When prompted, enter the Update Code.
- Your code is in a text file on the UniNet iColor Software USB Drive.
- Please copy and paste the entire string of code.
- C. The date below will automatically populate.
- D. Then select "Close".

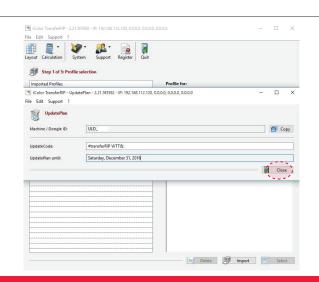

#### 7. Install the Uninet IColor TransferRIP software

Step 2

- Import the two profiles for white under print or white/clear over printing
- CMYKBlack Toner
- CMYW White Toner
- The profiles are located on the Uninet IColor Software
  USB Drive

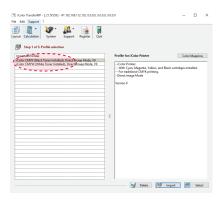

#### 8. Color Mapping

Step 3

- A. Choose the desired profile based on the Black or White cartridge being installed.
- B. Select on "Color Mapping".
- C Choose the desired color mapping option.
  - The location of the cartridges in the printer must match the mapping in the software.
- D. Select "Save" and select the desired profile.

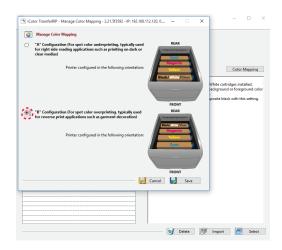

#### Note: There are two options for "Color Mapping"

**Underprinting** White

 Typically used for right side reading applications such as printing color on clear or dark medias

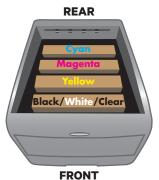

Overprinting White/Clear

Typically used for garment decoration

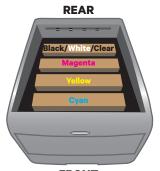

**FRONT** 

#### 9. Load Files

Step 4

- A. Select your paper size
- B. Select load file

C. Select preview graphic

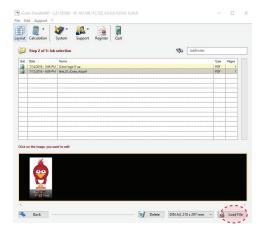

## 10. Color Adjustments

Step 4

- A. Make any desired color adjustments to the artwork.
- B. Select "Next".

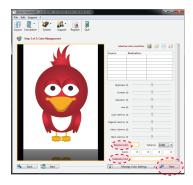

### 11. Modify the White Coverage

Step 5

- A. Depending on media and artwork, make adjustments to the artwork.
- B. Select "Next".

**Note:** 150% to 250% is suggested for most applications.

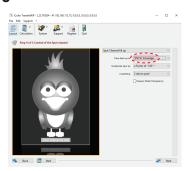

Use of the "Underfilling" feature is highly recommended.

### 12. Printing

Step 6

- Adjust settings to print the artwork based on the media being used.
- · Select "Print".
- When prompted, select the "online" button on the front panel of the printer to print the job.

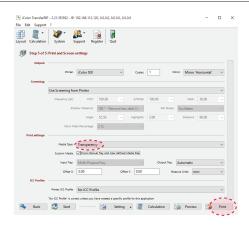

Note: Recommend using of the MPT Tray